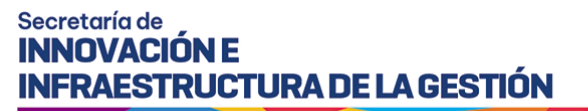

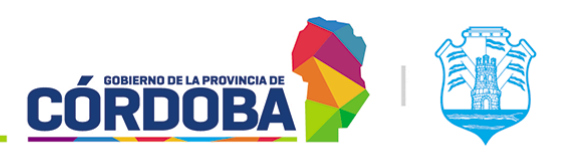

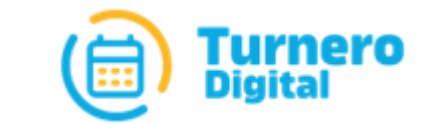

# Turnero Provincial

Manual de uso y procedimientos

#### **Ingreso al Sistema**

Versión 1.0

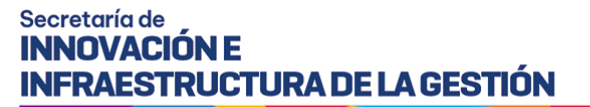

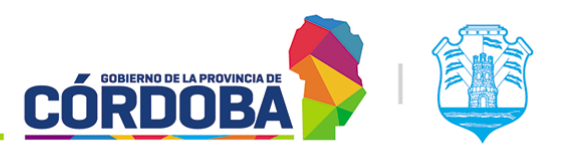

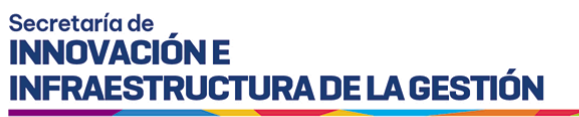

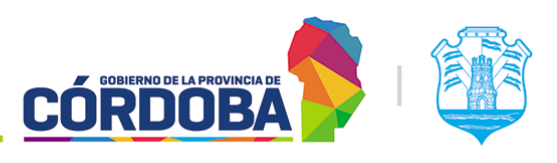

## <span id="page-2-0"></span>Índice

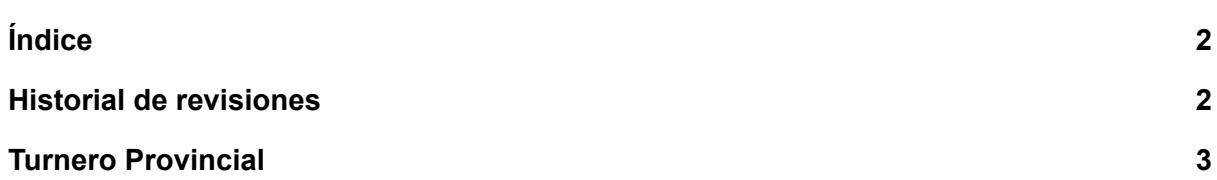

#### <span id="page-2-1"></span>Historial de revisiones

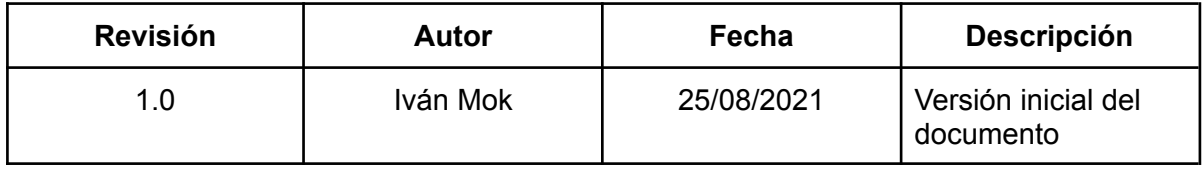

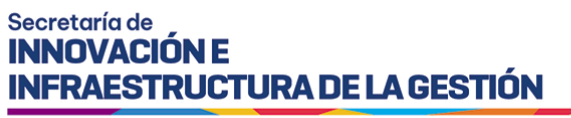

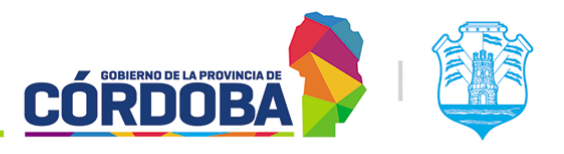

### <span id="page-3-0"></span>Turnero Provincial

El presente manual contiene una explicación sobre el modo de ingreso al sistema. Para realizar esto se debe tener iniciada la sesión en Ciudadano Digital.

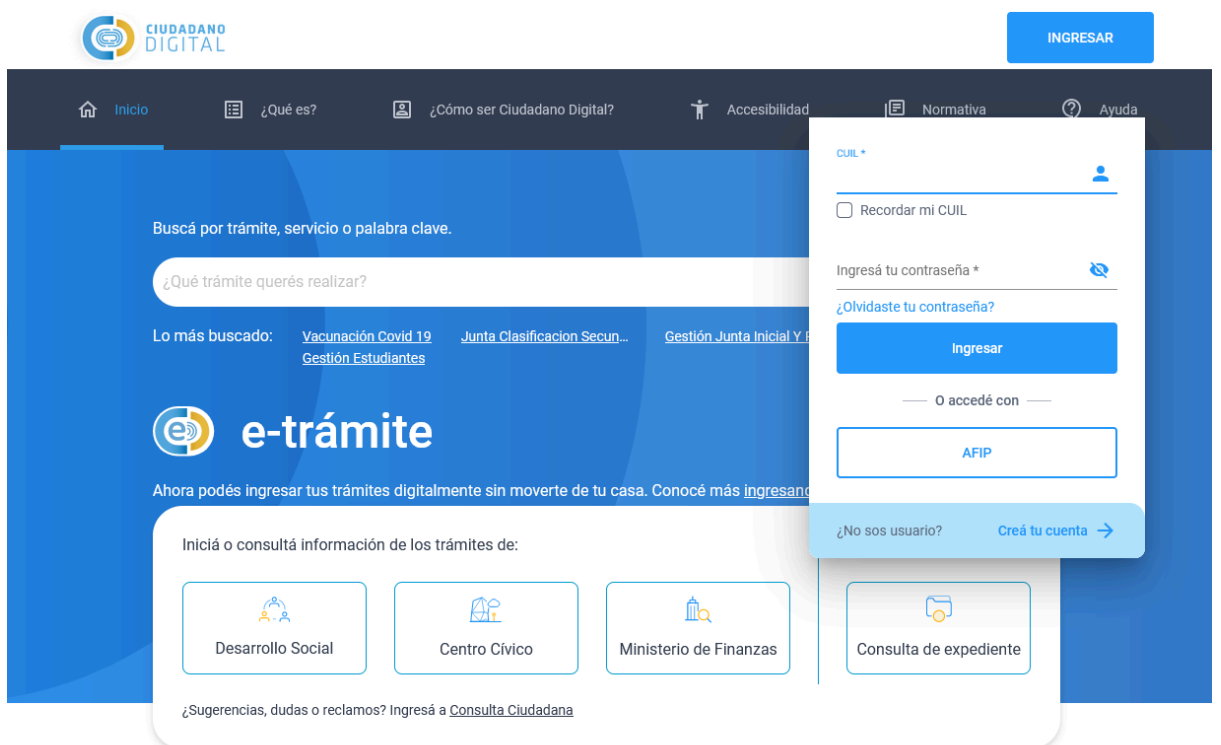

Una vez iniciada la sesión, al mostrar el "*Escritorio*" de Ciudadano Digital, puede o no mostrarse el servicio de Turnero Provincial.

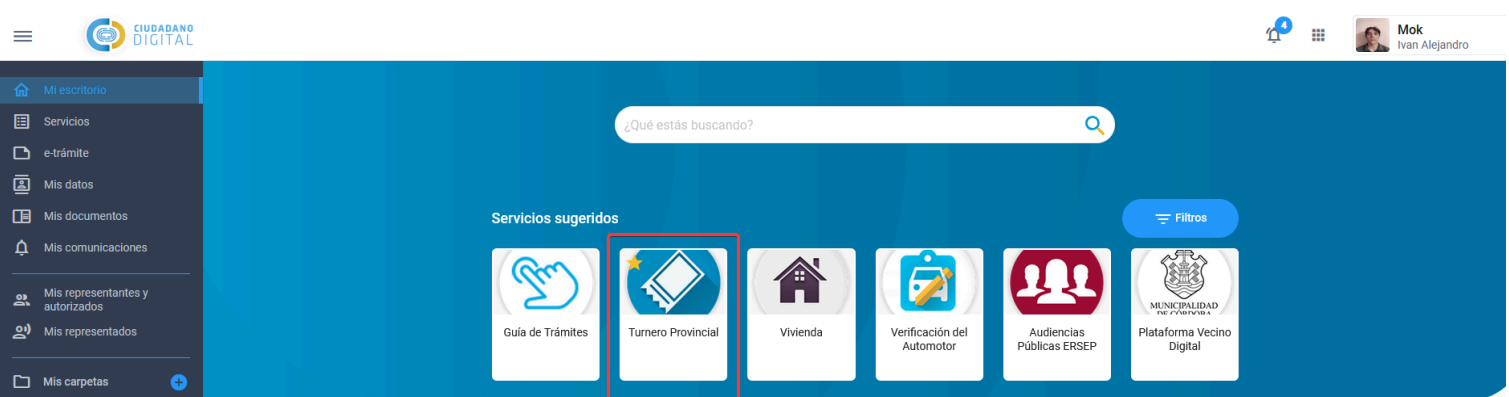

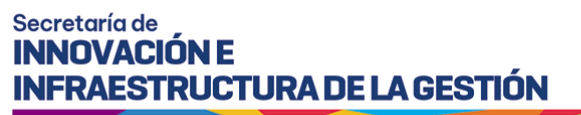

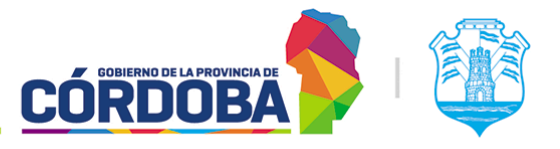

En caso de no aparecer, es posible buscarlo mediante la barra con el texto ¿Que estás buscando?. Si se presiona la tecla "Enter" en la barra de búsqueda el sistema mostrará los resultados.

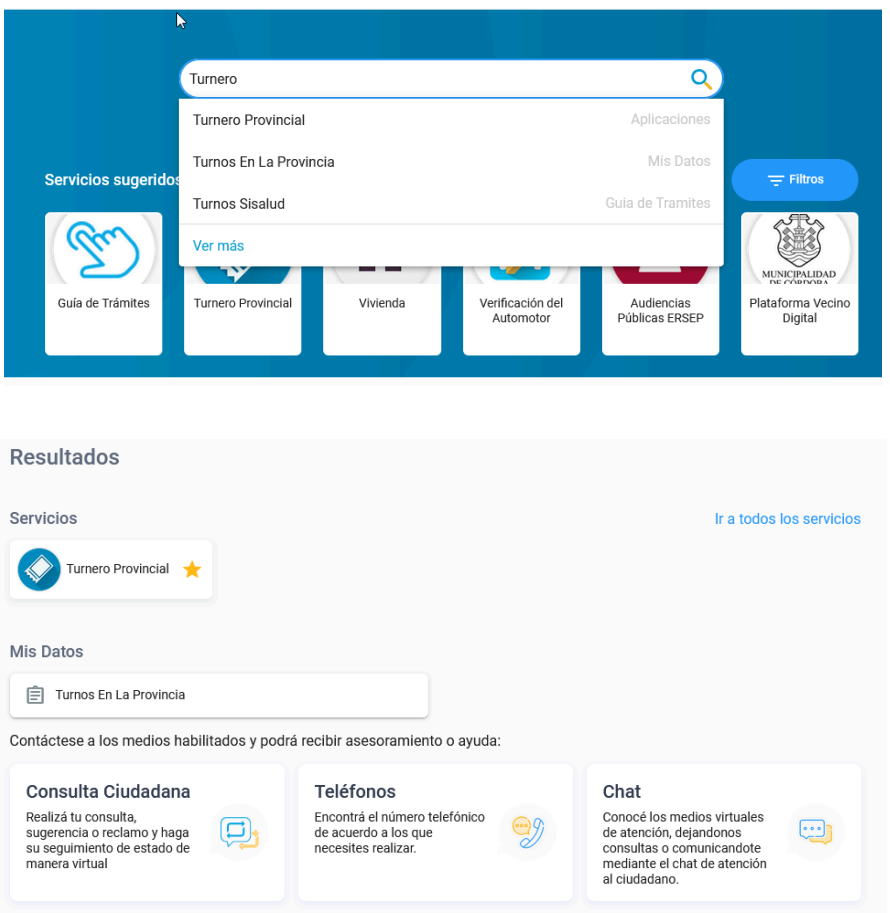

Al presionar el servicio, es posible marcarlo como favorito con el botón con icono de una estrella, permitiendo encontrarlo de manera más rápida y sencilla.

![](_page_5_Picture_0.jpeg)

![](_page_5_Picture_1.jpeg)

![](_page_5_Picture_3.jpeg)

Al presionar el botón "Ingresar", el sistema abrirá en una pestaña nueva la página de Turnero, mostrando la siguiente pantalla.

![](_page_5_Picture_5.jpeg)

Cuando el usuario activo se encuentra cargado por lo menos en *un* centro de atención, figurará como se ve en la pantalla el botón circular con icono de engranaje en la parte inferior derecha de la pantalla.

Además, será posible verificar la versión del sistema en la leyenda debajo del botón.

![](_page_6_Picture_0.jpeg)

![](_page_6_Picture_1.jpeg)

Al presionar el botón con el engranaje, se mostrará la siguiente pantalla.

![](_page_6_Picture_41.jpeg)

![](_page_7_Picture_0.jpeg)

![](_page_7_Picture_1.jpeg)

En caso de que el usuario se encuentre cargado en un único centro de atención, el mismo estará seleccionado por defecto en la porción superior de la pantalla, a la derecha del icono de Turnero Provincial y además se cargará automáticamente el menú con las opciones correspondientes a los roles asignados al usuario.

En caso de que el usuario esté cargado en más de un centro, deberá seleccionar el mismo primero, antes de que aparezca el menú.

Al presionar el botón, el sistema mostrará el listado de todos los centros donde el usuario está cargado, permitiendo seleccionar cual se desea utilizar.

![](_page_7_Picture_228.jpeg)